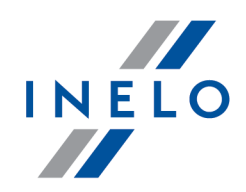

# **4Trans Mobile BUS**

**Tutorial**

Wersja: 2.0.0

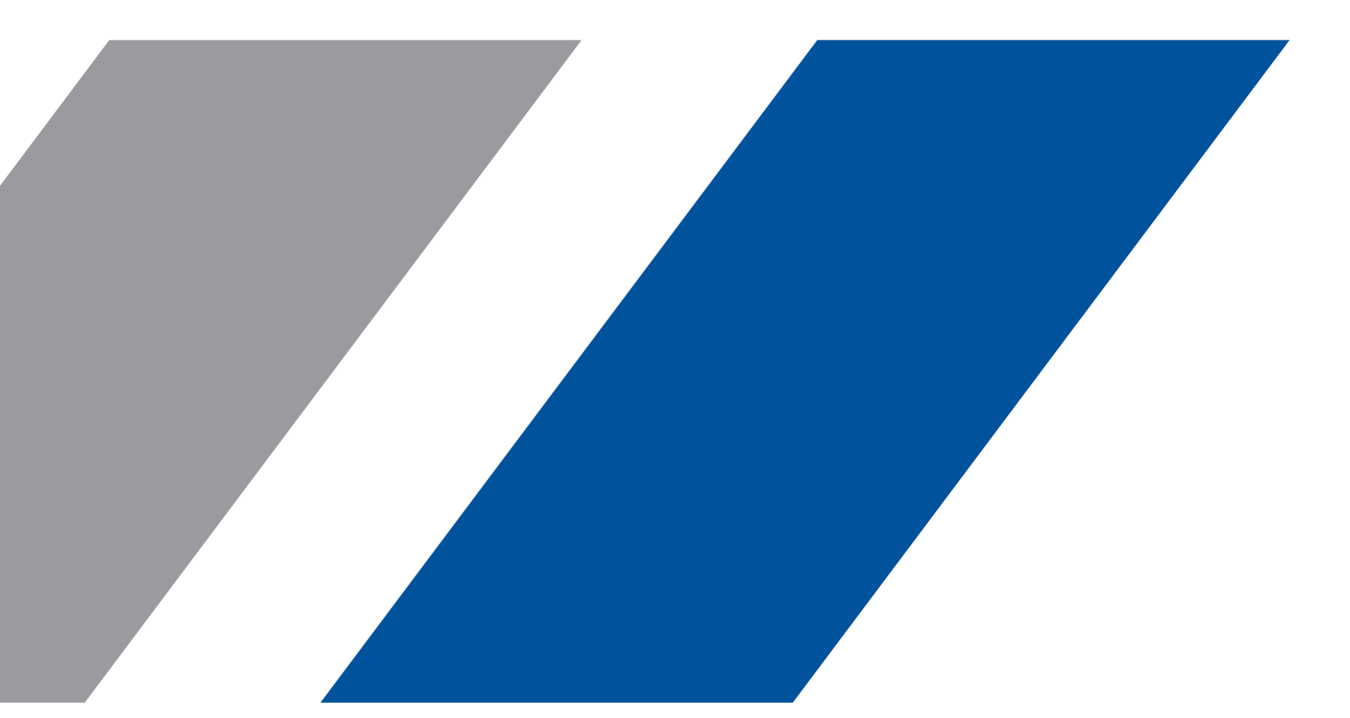

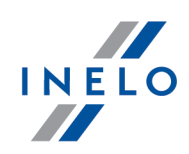

# **4Trans Mobile BUS**

Tutorial

#### **© 2002 - 2020 INELO Polska Wszystkie prawa zastrzeżone**

*Kopiowanie, wprowadzanie zmian, przesyłanie, publiczne odtwarzanie i wszelkie wykorzystywanie tych treści wymaga uprzedniej pisemnej zgody wydawcy.*

*Nazwy f irm i produktów wymieniane w tej Instrukcji mogą być zastrzeżonymi nazwami lub zastrzeżonymi znakami handlowymi ich właścicieli. Wydawca oraz autor nie roszczą sobie do nich żadnych praw.*

*Chociaż dołożono szczególnej staranności w trakcie tworzenia tego dokumentu, to jednak ani wydawca ani autor nie odpowiadają* za błędy i opuszczenia ani za szkody spowodowane użyciem informacji zawartych w tym dokumencie. W żadnym razie wydawca ani *autor nie odpowiadają za nieuzyskany przychód ani też za żadne inne szkody ekonomiczne bezpośrednio lub pośrednio spowodowane lub rzekomo spowodowane przez ten dokument.*

*Okna programu przedstawione w obrazach (screen'ach) zamieszczonych w niniejszej instrukcji mogą się różnić kształtem i zawartością od okien posiadanej wersji programu. Różnica ta może wystąpić szczególnie dla wersji programu innej od wersji instrukcji.*

### **Produkcja:**

#### **INELO Polska**

ul. Karpacka 24/U2b 43-300 Bielsko-Biała POLAND www.inelo.pl

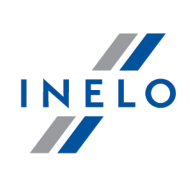

# Spis treści

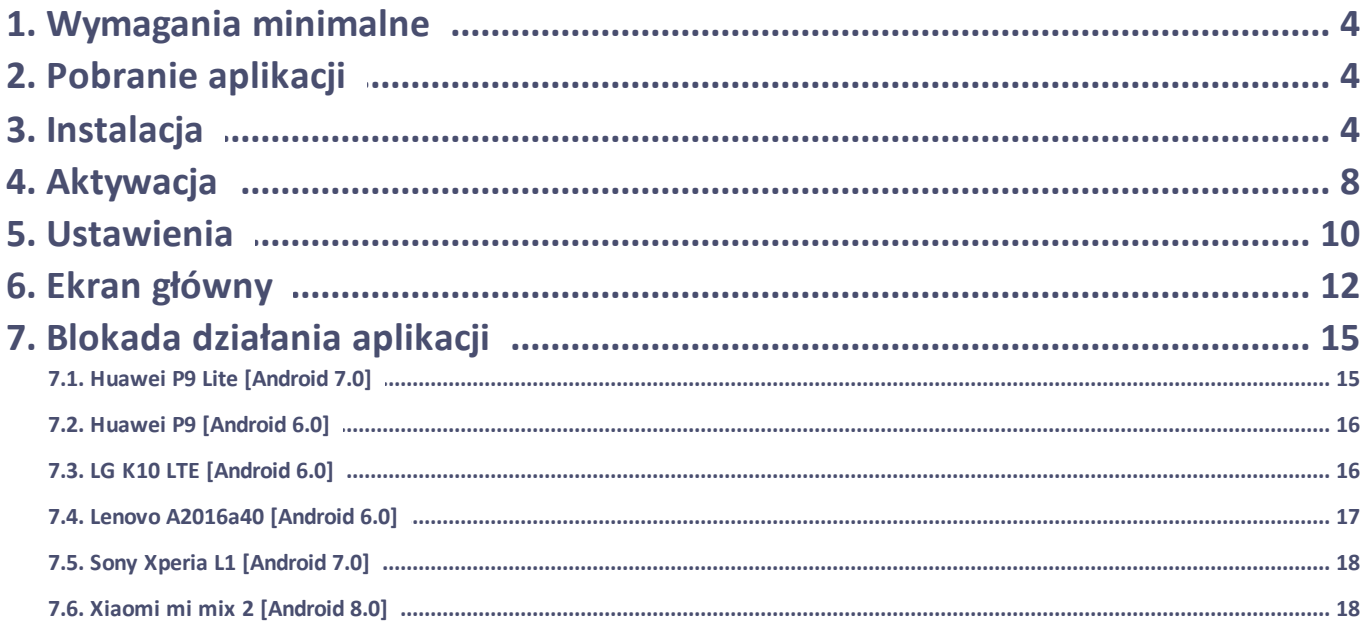

### **Wymagania minimalne**

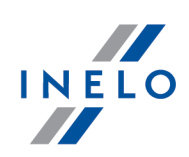

# <span id="page-3-0"></span>**1. Wymagania minimalne**

- · Android wersja 7.0 lub nowsza
- · 4Trans wersja min. 4.6.4
- · Ekran 4'' lub większy
- · Wyłączony tryb oszczędzania baterii dla aplikacji **4TransMobile BUS**

# <span id="page-3-1"></span>**2. Pobranie aplikacji**

Aby pobrać aplikację **4Trans Mobile BUS**

- wejdź na stronę: *mobilebus.inelo.pl* (system automatycznie rozpocznie pobieranie) LUB
- · skorzystaj z QR kodu

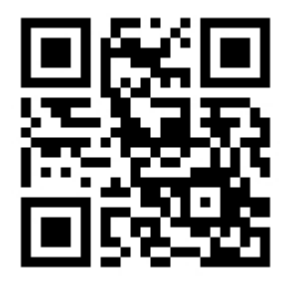

# <span id="page-3-2"></span>**3. Instalacja**

1. Zanim przejdziesz do instalacji upewnij się czy opcja **Nieznane źródła** jest włączona (menu: Ustawienia **->** Bezpieczeństwo)

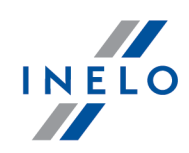

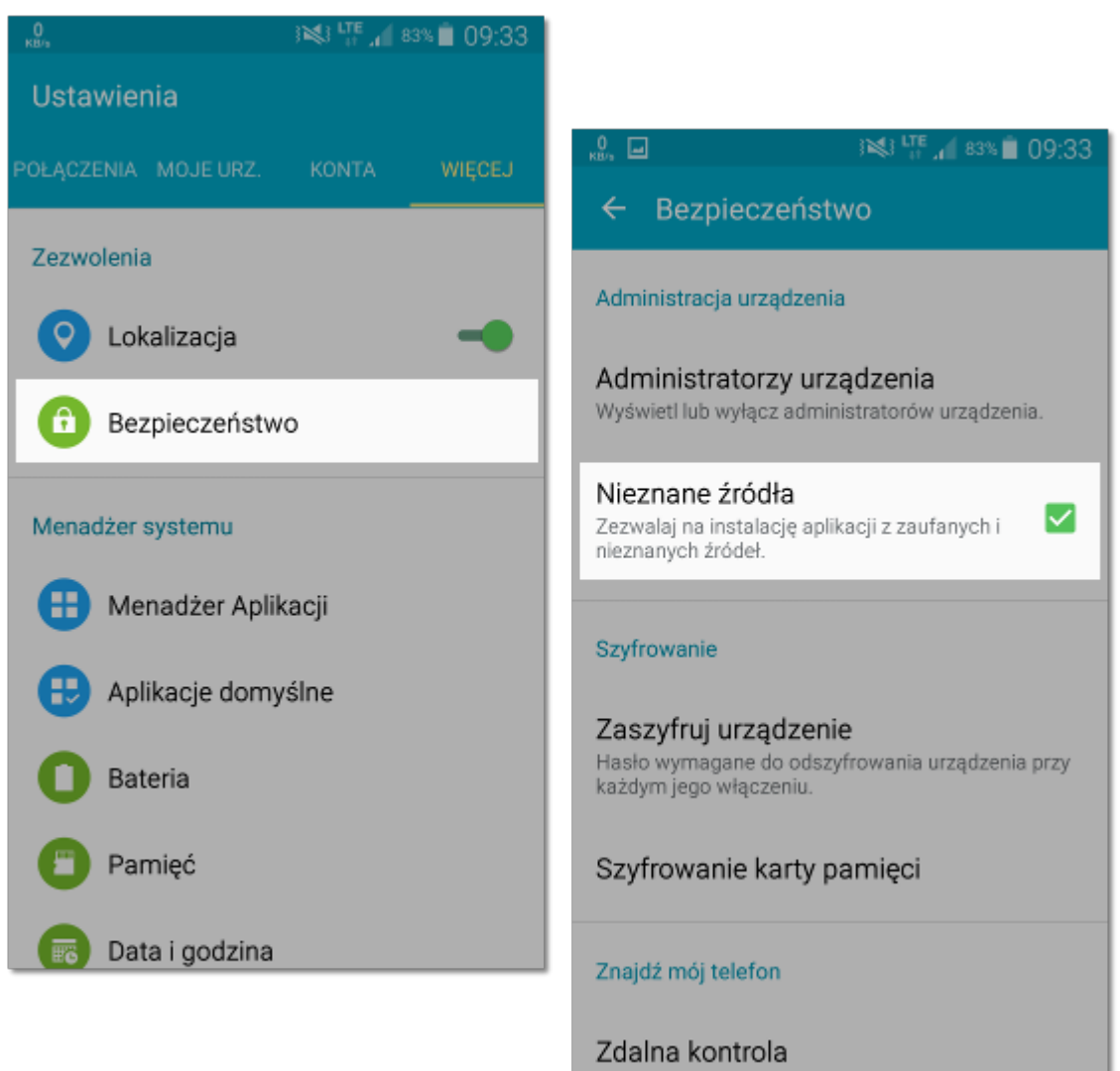

- 2. Po pobraniu instalację można uruchomić z kilku miejsc
	- · bezpośrednio po pobraniu

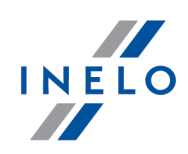

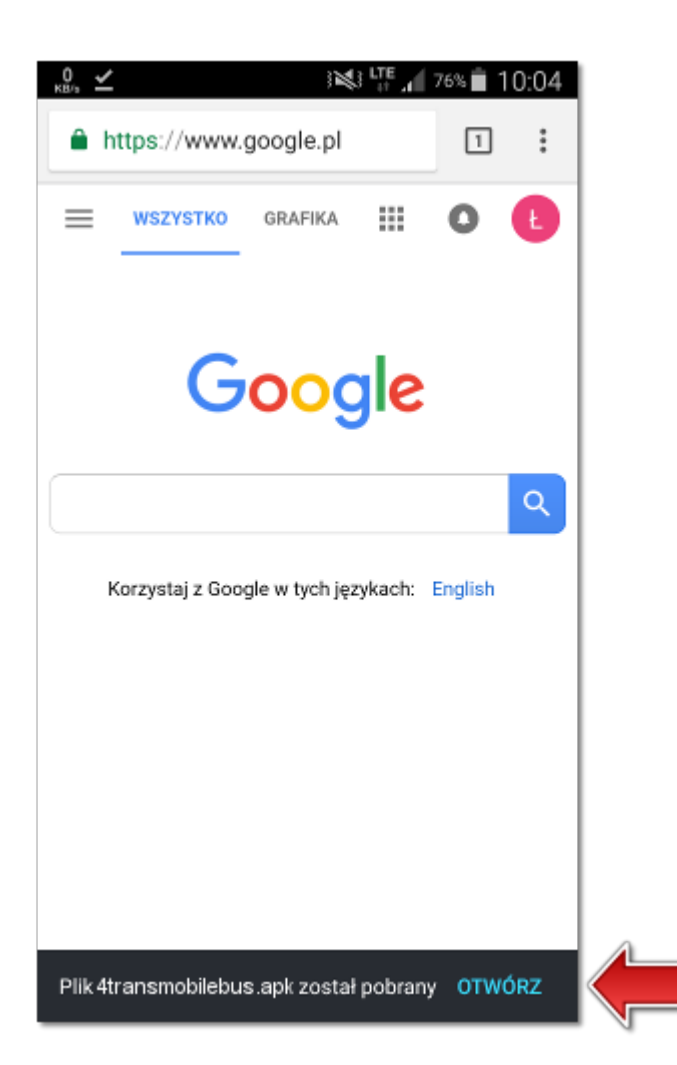

· z rozwijanego menu

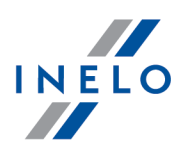

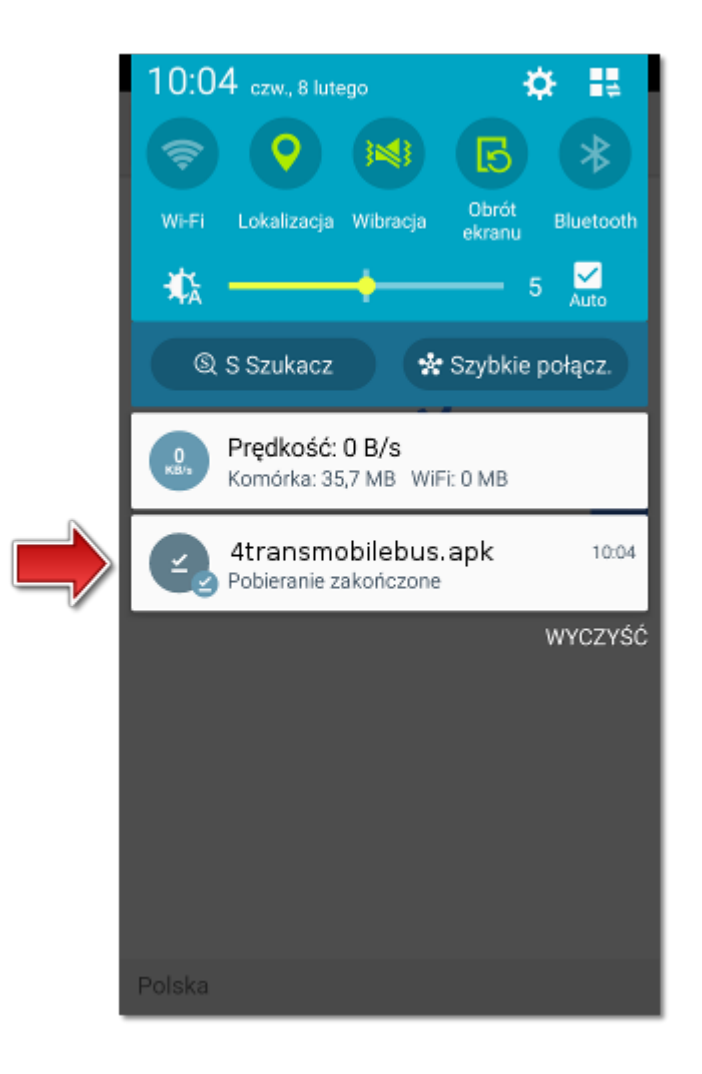

· z menu: Ustawienia **->** Moje pliki **->** Wszystkie pliki **->** Download **->** 4transmobilebus.apk

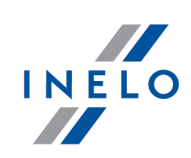

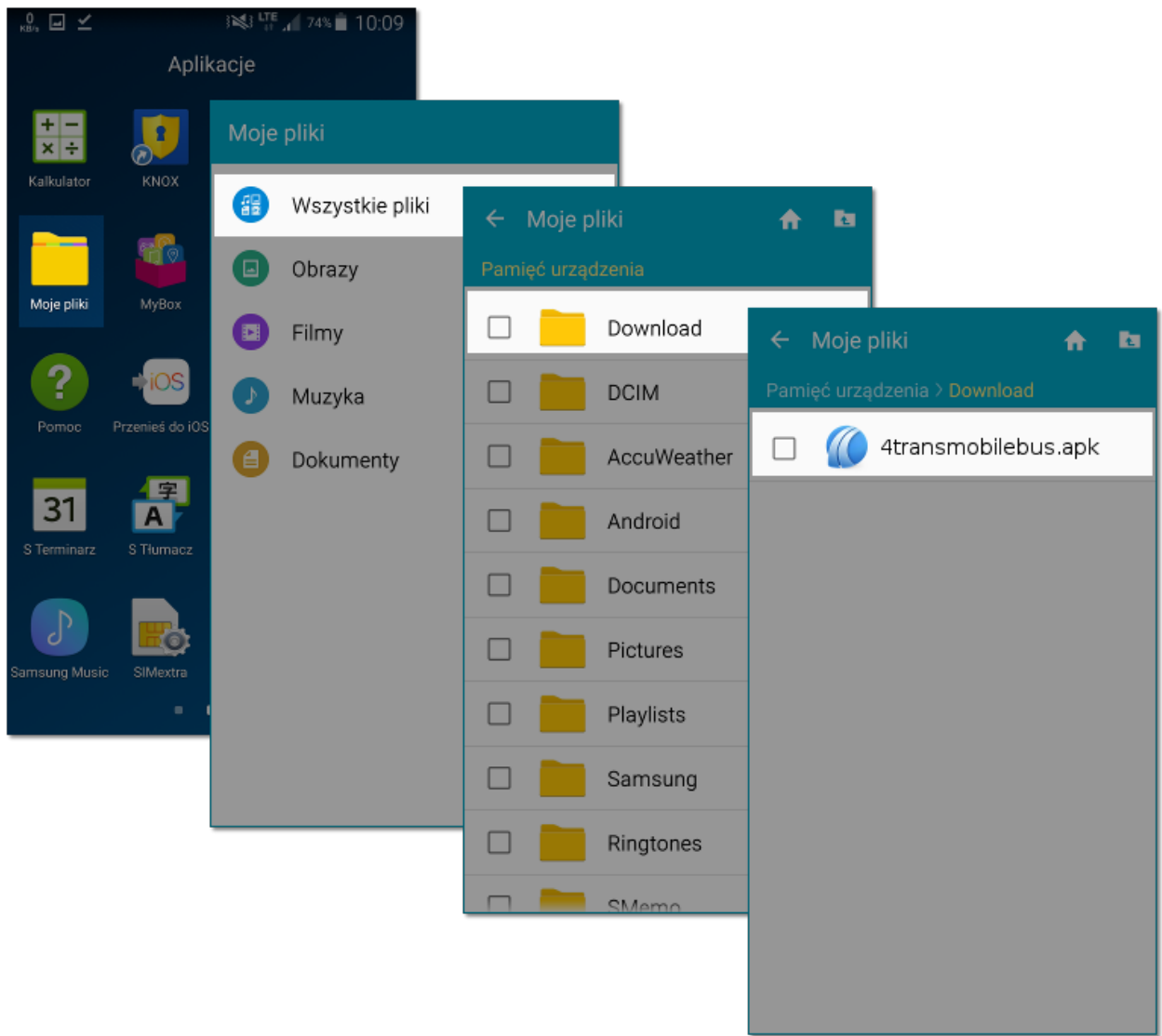

3. Kliknij, aby zainstalować

# <span id="page-7-0"></span>**4. Aktywacja**

Od swojego pracodawcy powinieneś otrzymać

- 15-cyfrowy kod mobilny
- · numer PESEL
- 4-cyfrowy PIN.
- 1. Po zakończeniu instalacji uruchom **4Trans Mobile BUS**
- 2. Na ekranie aktywacji wpisz: **kod mobilny** oraz **numer PESEL ->** wybierz: **Aktywuj**

# **Aktywacja**

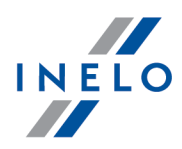

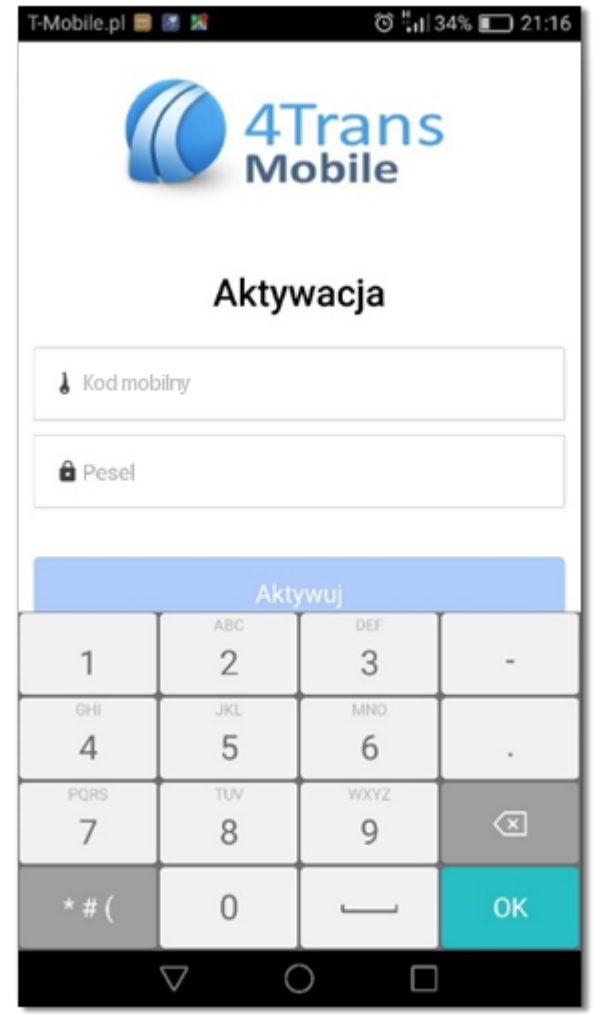

3. Na ekranie logowania wybierz odpowiedniego kierowcę i wprowadź **PIN**

## **Aktywacja**

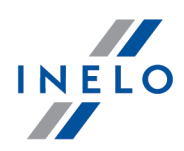

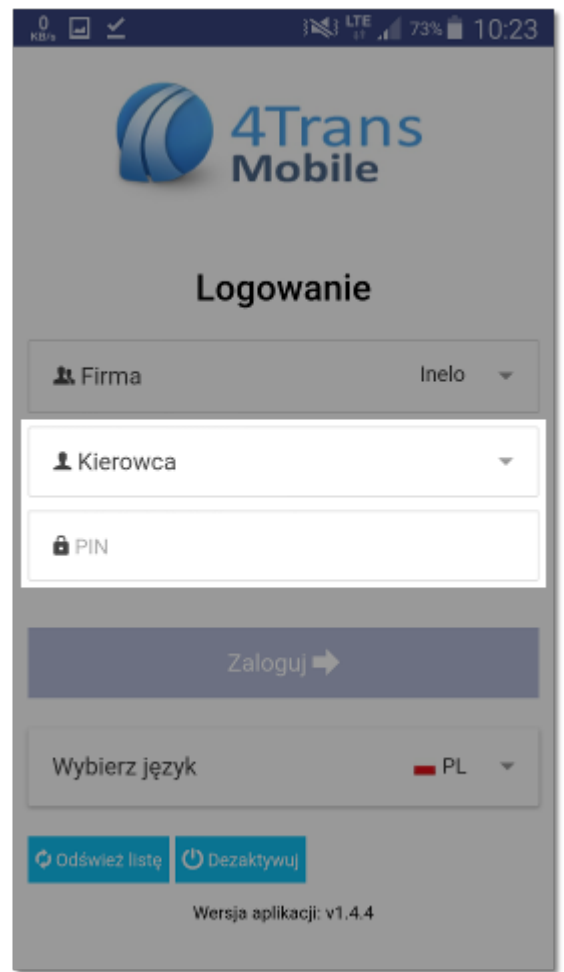

# <span id="page-9-0"></span>**5. Ustawienia**

Z menu [ aplikacji **4Trans Mobile BUS** wybierz:  $\circledS$  **Ustawienia** 

Tutaj

• zaktualizujesz aplikację [ <sup>17 Aktualizuj</sup> ]

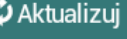

- · ustalisz źródło wysyłania danych [**Wysyłaj gdy**]
- · ustawisz język aplikacji (możesz to zrobić także w oknie aktywacji programu)
- · uzyskasz informacje o wersji aplikacji
- utworzysz skrót do aplikacji na ekranie głównym [ Utworz skrotaplikacji ]

### **Ustawienia**

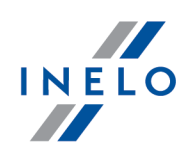

#### **Wysyłaj gdy**

Ustaw suwakiem źródła, z których wysyłane będą dane

- **1. Wifi** przesyłanie danych możliwe po połączeniu z siecią **wifi**
- **2. Dane sieci kom.** przesyłanie danych możliwe, gdy telefon ma włączoną opcję: **Transmisja danych komórkowych**
- **3. Roaming** przesyłanie danych możliwe poza granicami kraju **(możliwe wyższe opłaty)**

#### **Zalecane ustawienia**

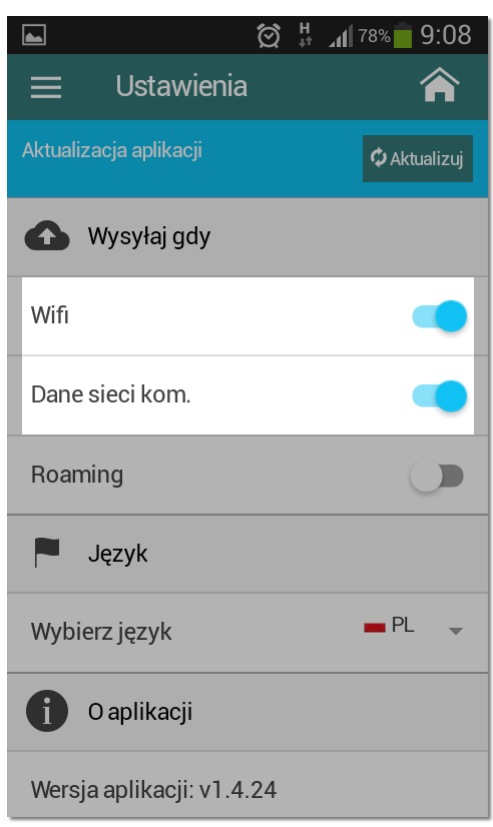

#### **Język**

- 1. Dotknij
- 2. Wybierz  $\odot$  język

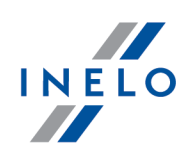

# <span id="page-11-0"></span>**6. Ekran główny**

### **Rozpoczęcie trasy:**

1. Bezpośrednio przed rozpoczęciem jazdy wybierz w aplikacji: **Rozpocznij trasę**

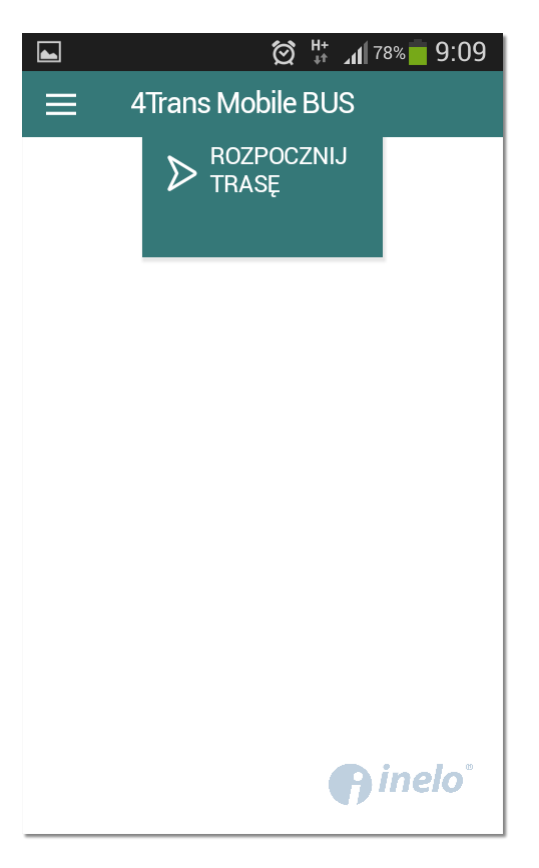

2. Wprowadź numer rejestracyjny aktualnie prowadzonego pojazdu

# **Ekran główny**

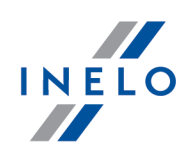

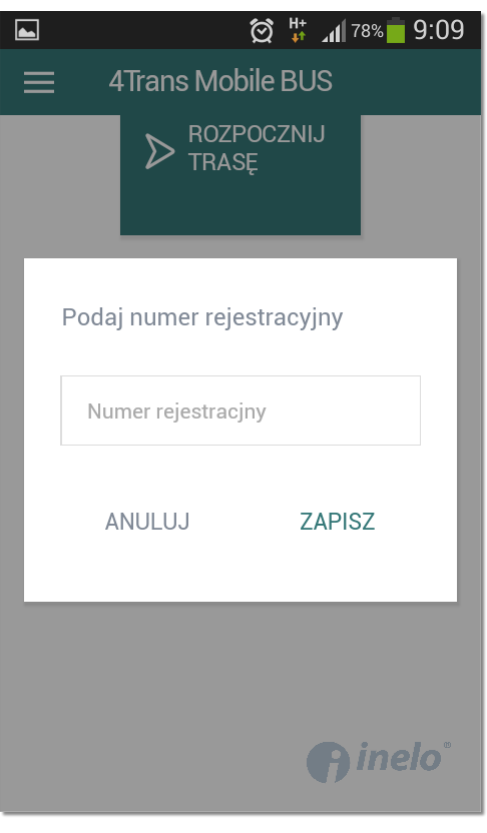

Jeżeli telefon nie zezwala aplikacjom na używanie informacji o Twojej lokalizacji, zostaniesz przeniesiony do właściwego miejsca w ustawieniach telefonu by włączyć dostęp do swojej lokalizacji

### **Zakończenie trasy**

Analogicznie jak poprzednio:

1. Po zatrzymaniu pojazdu w bezpiecznym miejscu wybierz w oknie aplikacji: **Zakończ trasę**

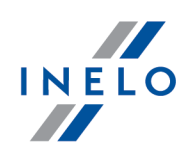

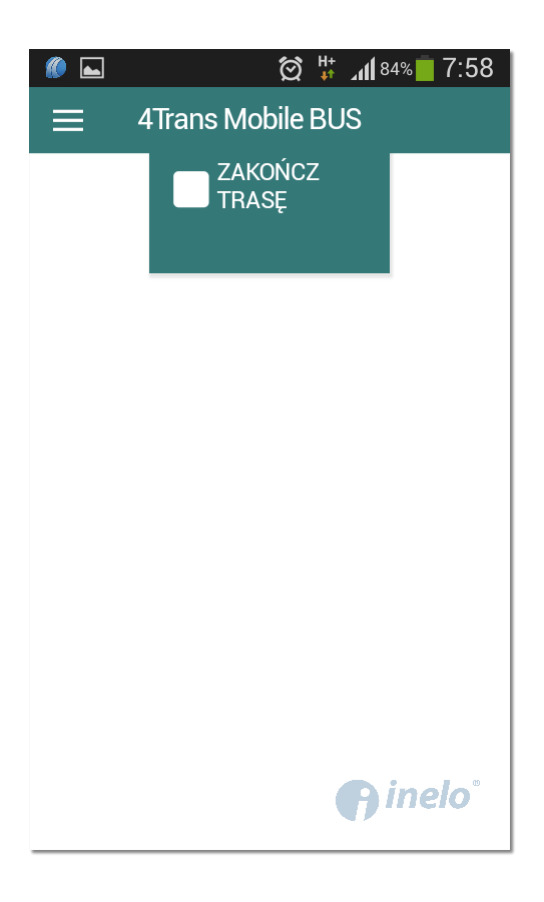

#### 2. **Potwierdź**

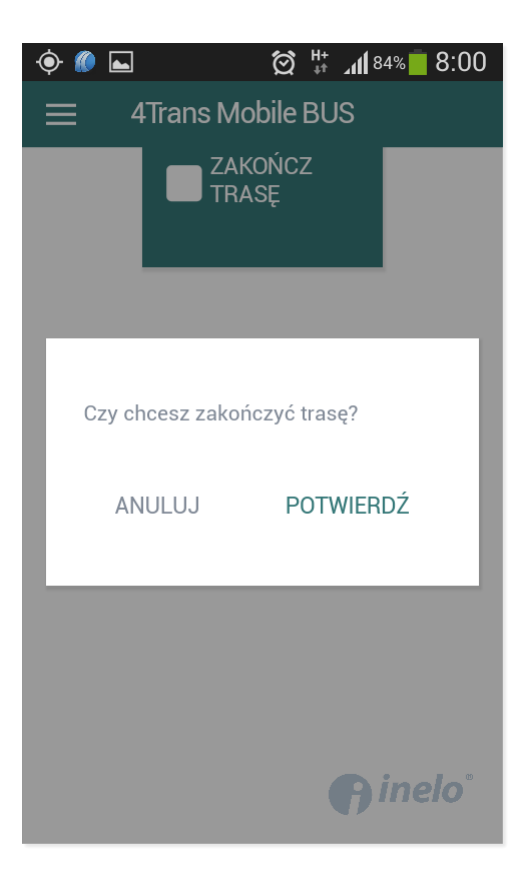

### **Ekran główny**

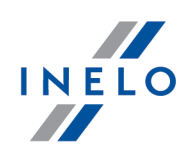

3. Możesz rozpocząć nową trasę

# <span id="page-14-0"></span>**7. Blokada działania aplikacji**

Niektóre modele telefonów mogą blokować działanie **4TransMobile BUS** ze względu na oszczędność baterii. Powoduje to zaprzestanie działania aplikacji po krótkim czasie od jej uruchomienia. W takim przypadku należy zezwolić na działanie aplikacji w tle po wyłączeniu ekranu, poprzez wyłączenie dla niej trybu oszczędzania baterii. Lokalizacja tej opcji rożni się w zależności od modelu telefonu, a także wersji Androida. Poniżej opisano procedurę postępowania dla 6 przykładowych modeli.

### <span id="page-14-1"></span>**7.1. Huawei P9 Lite [Android 7.0]**

- 1. Wejdź w **Ustawienia** telefonu
- 2. Wybierz **Bateria**
- 3. W sekcji **Oszczędzanie energii z aplikacji** wybierz **Zamknij aplikację po zablokowaniu ekranu** - otwarte zostanie okno **Czyszczenie ekranu blokady**
- 4. Na liście aplikacji odszukaj **4TransMobile** i ustaw suwak w pozycji nieaktywnej

Spowoduje to:

- · wyszarzenie suwaka
- · pojawianie się adnotacji **Nie zamykaj** pod nazwą aplikacji

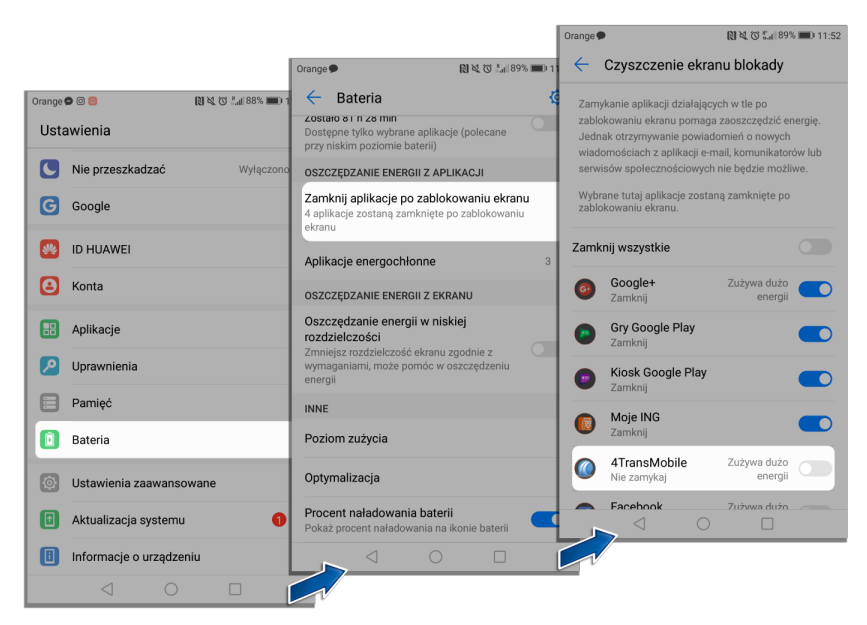

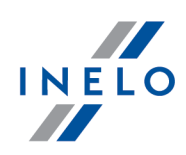

# <span id="page-15-0"></span>**7.2. Huawei P9 [Android 6.0]**

- 1. Wejdź w **Ustawienia** telefonu
- 2. Wybierz **Ustawienia Zaawansowane ->Menedżer baterii -> Aplikacje chronione**
- 3. Na liście aplikacji odszukaj **4TransMobile** i ustaw suwak w pozycji aktywnej

Spowoduje to:

- · zmianę koloru suwaka
- · pojawianie się adnotacji **Ochrona** pod nazwą aplikacji

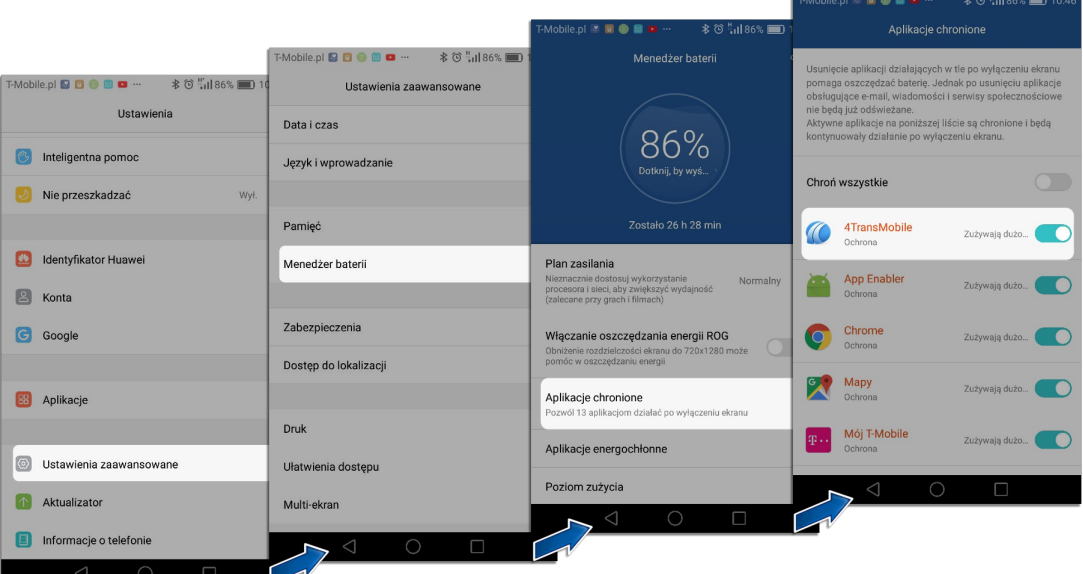

# <span id="page-15-1"></span>**7.3. LG K10 LTE [Android 6.0]**

- 1. Wejdź w **Ustawienia** telefonu
- 2. Wybierz zakładkę **Ogólne**
- 3. Wybierz **Bateria i oszczędzanie energii -> Zużycie baterii**
- 4. W sekcji **Optymalizacja baterii** dotknij **Zignoruj optymalizację**
- 5. **Na liście aplikacji** odszukaj **4Trans Mobile BUS** i zaznacz

# **Blokada działania aplikacji**

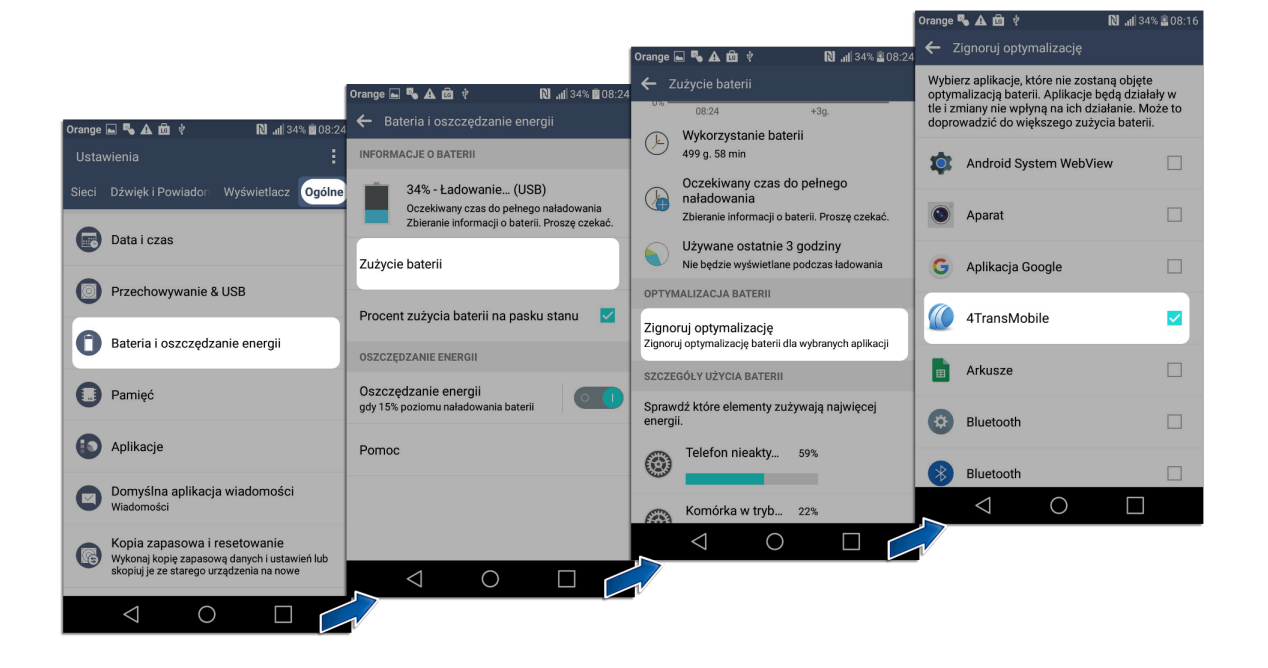

### <span id="page-16-0"></span>**7.4. Lenovo A2016a40 [Android 6.0]**

- 1. Wejdź w **Ustawienia** telefonu **-> Aplikacje**
- 2. Dotknij **2.** przeniesiony zostaniesz do **Skonfiguruj aplikacje**
- 3. Wybierz **Optymalizacja baterii**
- 4. Rozwiń listę i wybierz Pokaż wszystkie aplikacje
- 5. Wybierz z listy **4TransMobile**
- 6. Zaznacz **Nie optymalizuj** i dotknij **Gotowe**

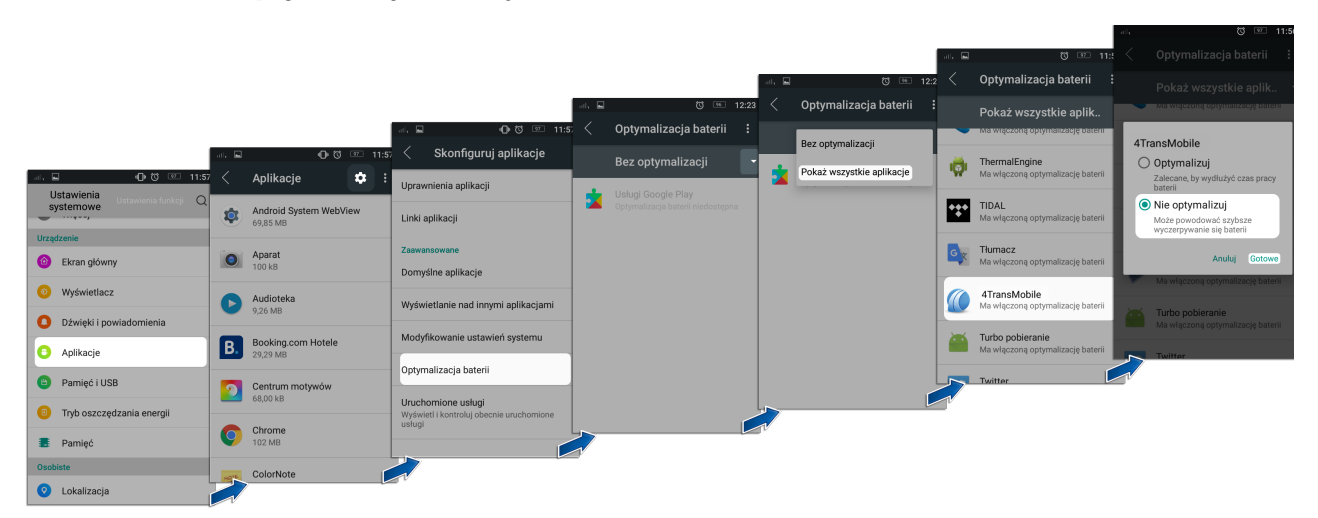

INELO

## **Blokada działania aplikacji**

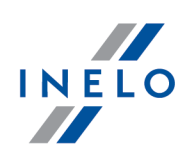

# <span id="page-17-0"></span>**7.5. Sony Xperia L1 [Android 7.0]**

- 1. Wejdź w **Ustawienia** telefonu **-> Aplikacje**
- 2. Dotknij przeniesiony zostaniesz do **Skonfiguruj aplikacje**
- 3. W sekcji **Zaawansowane** wybierz **Specjalny dostęp -> Optymalizacja baterii**
- 4. Wejdź w zakładkę **Aplikacje** i wybierz **4TransMobile** z listy

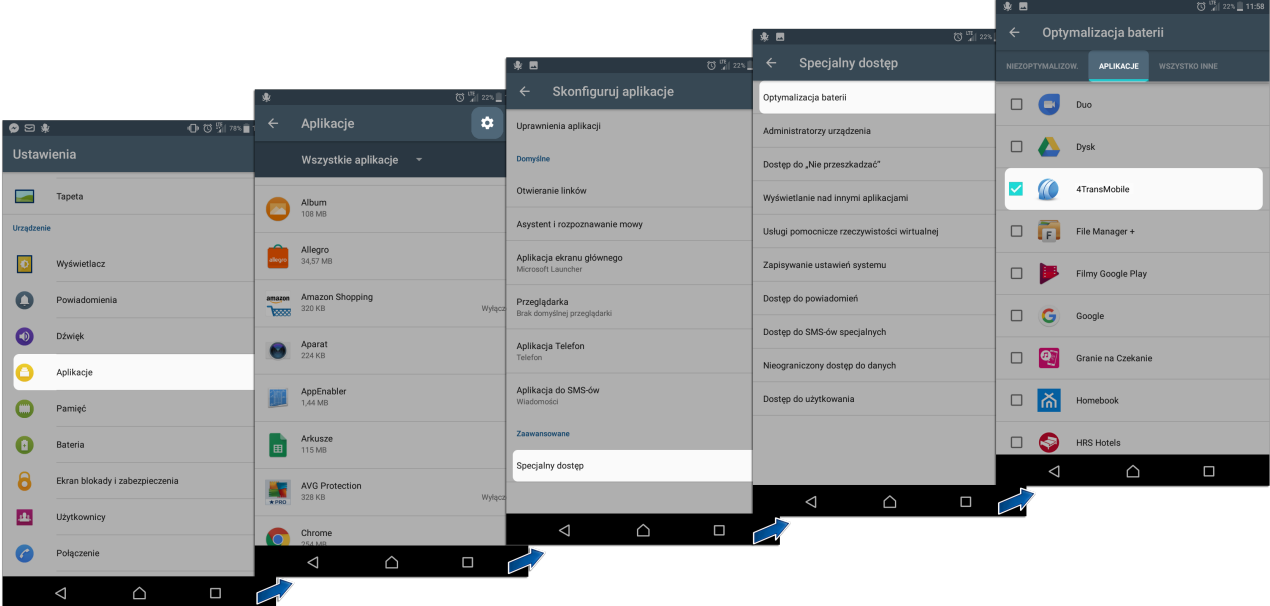

# <span id="page-17-1"></span>**7.6. Xiaomi mi mix 2 [Android 8.0]**

- 1. Wejdź w **Ustawienia** telefonu **-> Zainstalowane aplikacje**
- 2. Z listy aplikacji wybierz **4TransMobile -> Oszczędzanie energii**
- 3. Zmień na **Bez ograniczeń**

# **Blokada działania aplikacji**

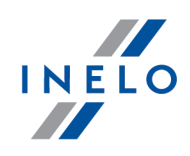

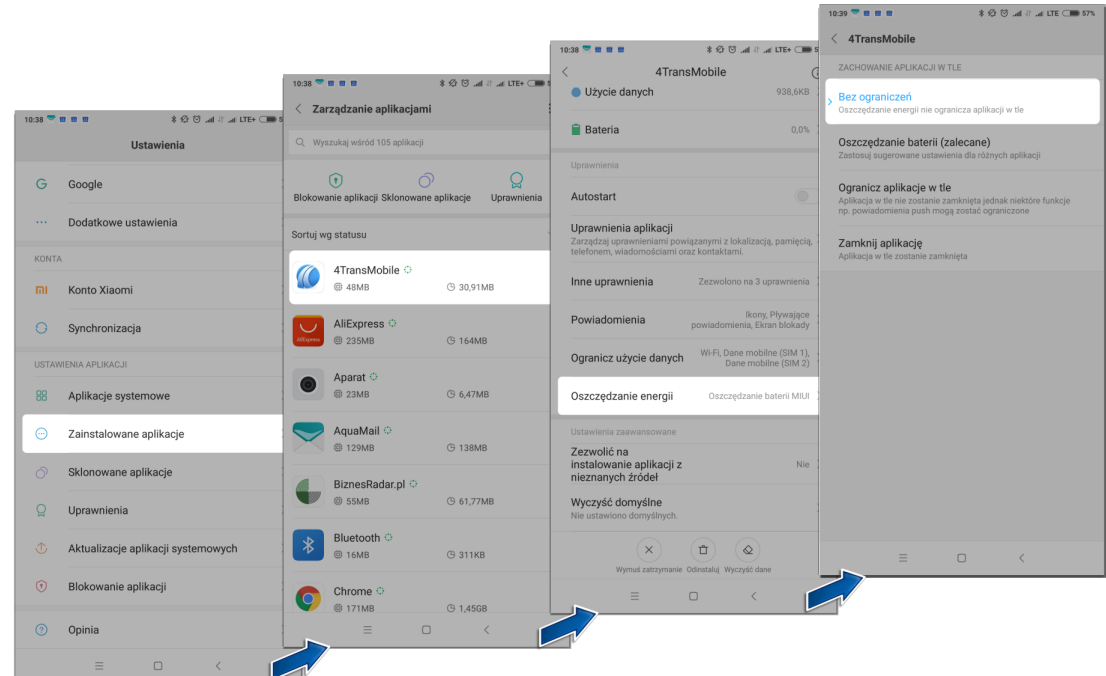

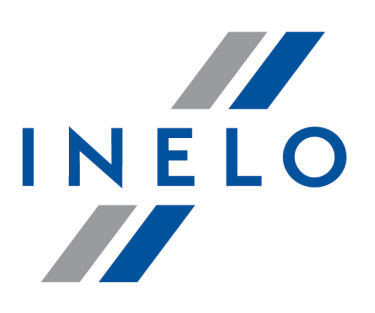

Zintegrowane rozwiązania dla transportu

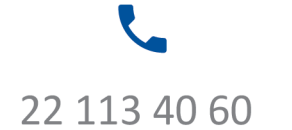

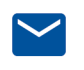

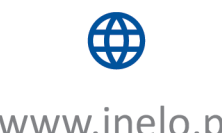

bok@inelo.pl www.inelo.pl